#### Xerox® Wireless Print Solutions Adapter Installation and Connection Setup Guide

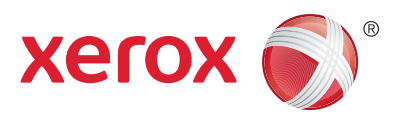

## **Installating the Hardware**

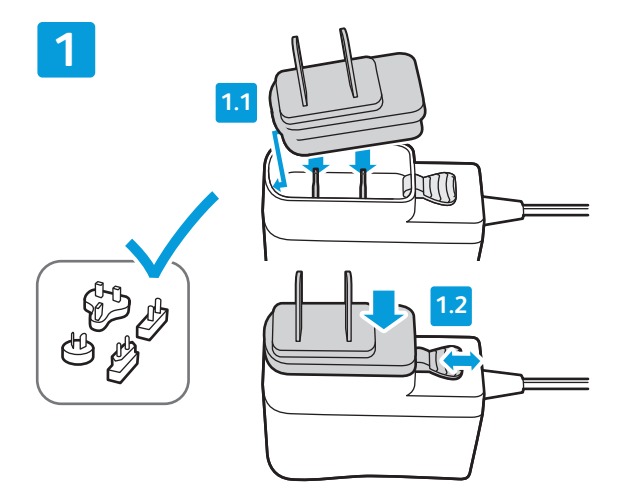

Select and install one of the AC plug adapters on the 5 VDC Power Supply. Ensure that the adapter snaps securely and fully into the base.

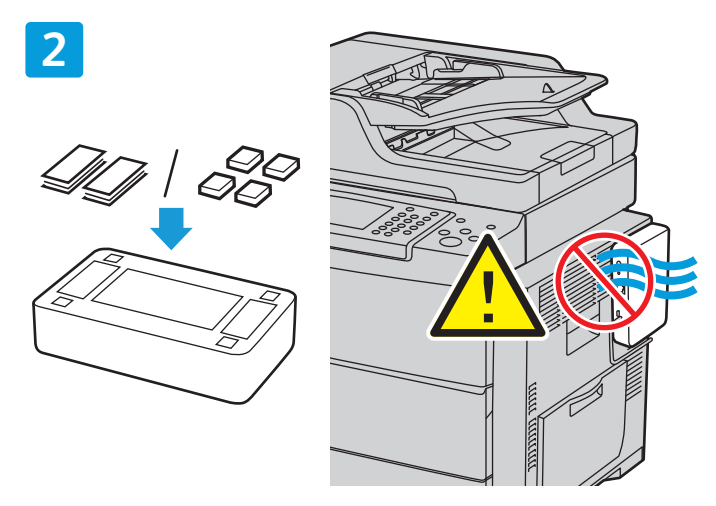

Apply the included rubber feet or hook-and-loop strips to the base of the unit. If you are attaching the device to the printer, ensure that you do not block vents or access doors.

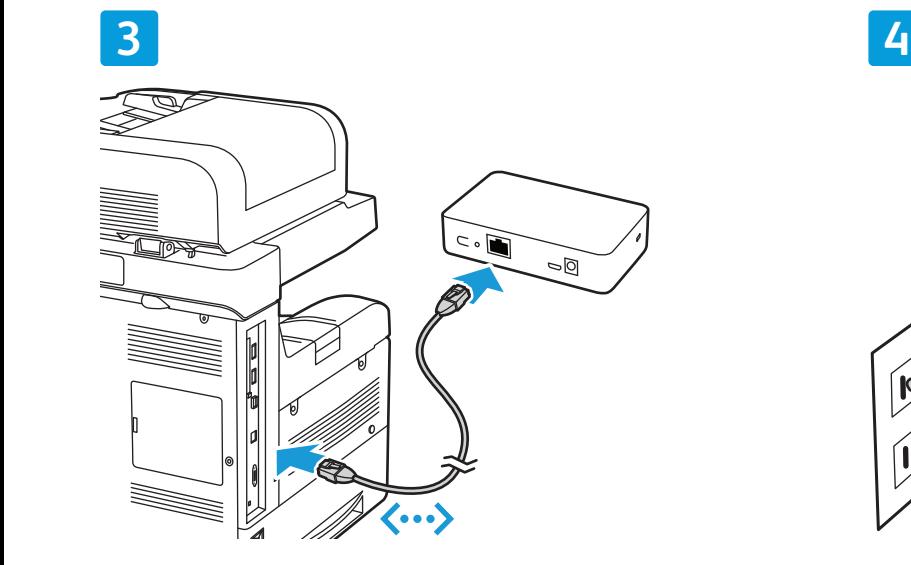

Plug the Ethernet cable into your printer and the Wireless Print Solutions Adapter.

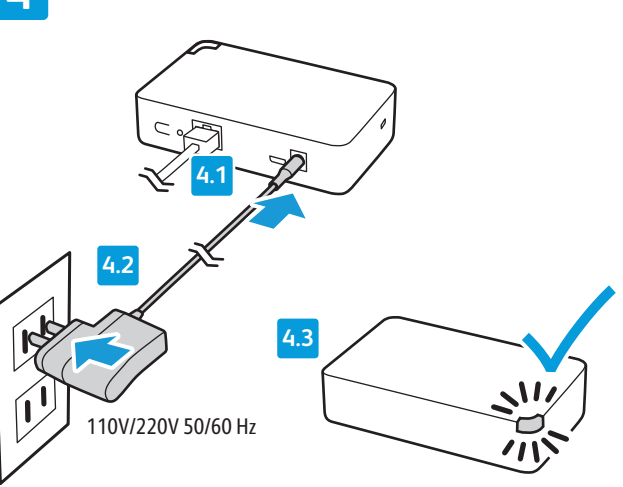

Plug in the power adapter to a wall outlet (110 V/220 V AC) or a power strip. Wait until the Status LED flashes amber.

# **Setting up the Connection Using the Web Interface**

There are 2 Web Interface formats:

PC/Laptop Display: There are five main tabs across the top of the screen.

Mobile Device Display: The main tabs are arranged vertically. To expose the tabs, touch the icon at the top of the screen.

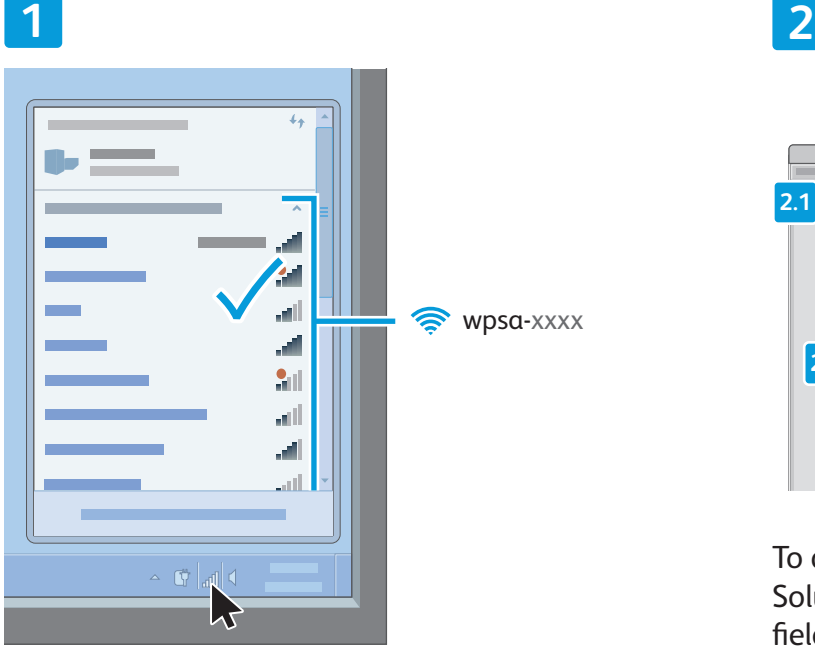

On your computer or mobile device, navigate to your list of available wireless networks. Select the available network that appears as **wpsaxxxx** where xxxx is the last four characters of the MAC address of your adapter (not the Wireless MAC address). You can find the MAC address on the label that is located on the bottom of your adapter.

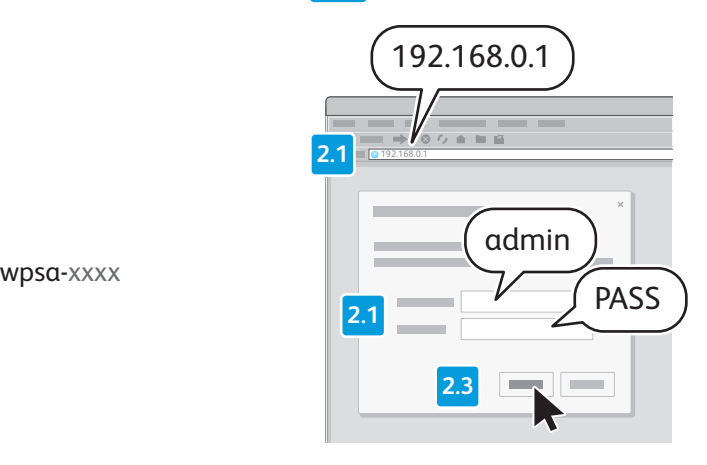

To access the web interface of the Wireless Print Solutions Adapter, open a browser. In the URL field, enter the default IP address of 192.168.0.1, then press **Enter** or **Go**. Log in to the Web interface.

**Note**: The default User Name is **admin** and the default Password is **PASS**. Both values are casesensitive.

## **3**

At the top of the **Quick Setup** screen, if needed, click the menu, then select a language. In a few seconds, the screen refreshes and displays the selected language. You may need to log in again.

Note: if the **Quick Setup** page does not appear, click the **Administration** tab, then in the navigation pane, select **Quick Setup**.

### **4**

For Bridge 1 (br0) Configuration, select **Enabled**. Leave the **Bridging MAC Address** field blank.

## **5**

Optionally, if your wireless router supports WPS and it is enabled, you can use WPS. If WPS is preferred, click the protocol that your router supports. Options are WPS (PBC) or WPS (PIN). For details, refer to the documentation for your router. Proceed to Step 8.

### **6**

From the list of **Available Networks**, click the required network's SSID.

# **7**

For **Connect To**, enter the credentials for the SSID that you selected.

## **8**

Leave the fields for **Printer** and **Add Printer** blank. Click **Submit**, then to confirm, click **OK**.

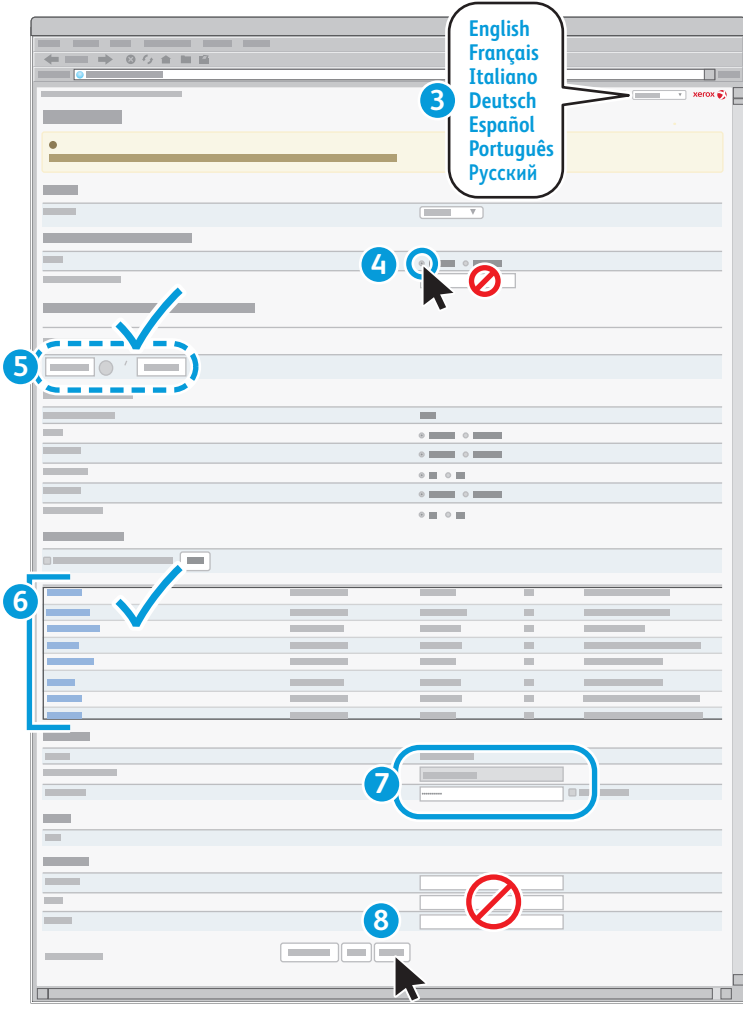

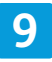

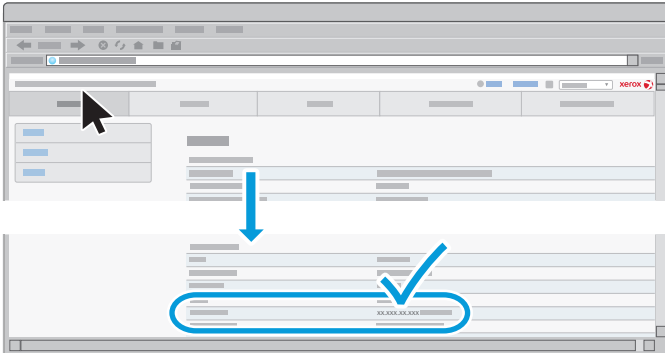

Record the IP address for later reference.

To locate the new IP address, click the **Status tab**, then scroll down to the **Network** section. Under **Interface wlan0**, note the IP address.

Record the first four sections but ignore **/xx...**. If no IP address appears, wait, then refresh the browser and check again.

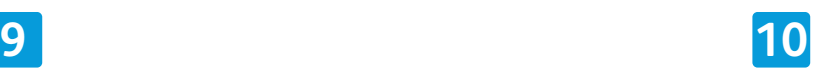

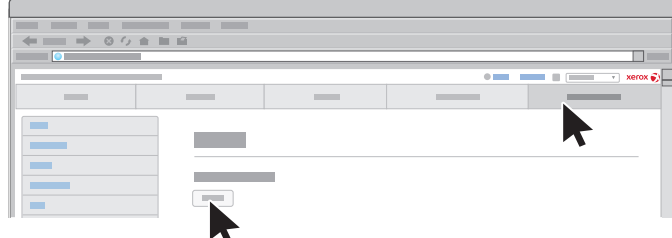

Click the **Administration** tab, then click the **Reboot** button.

## **Adding the Printer**

If the Web UI is open, close all Web browser windows and wait for the Status LED on the Wireless Print Solutions Adapter to turn green.

Locate the IP address of your printer. To find the IP address, at the printer control panel, open the **Machine Status** screen, or print a **Configuration Page**. For details, refer to the documentation for your printer. For Xerox® printer documentation, go to www.xerox.com/support.

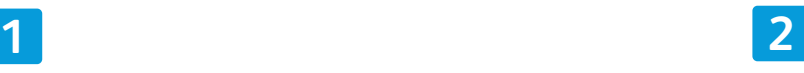

Restart the printer connected to the Wireless Print Solutions Adapter. For details, refer to your printer documentation.

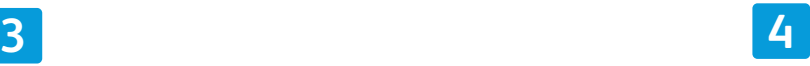

Open the **Wireless Print Solutions Adapter Web Interface**. For details, see steps 1 and 2 in *Setting up the Connection Using the Web Interface*.

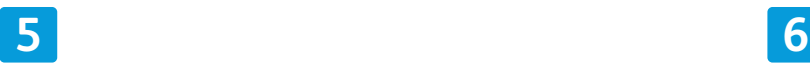

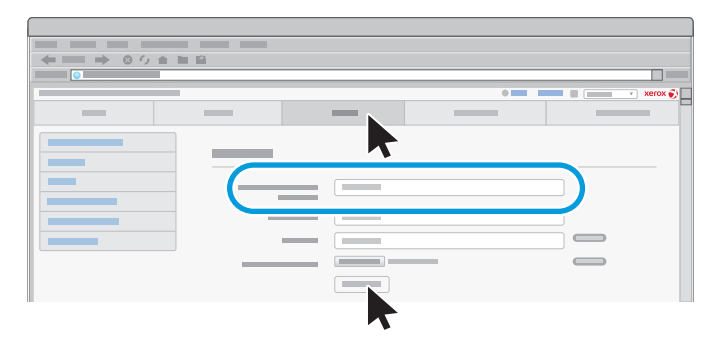

Click the **Printer** tab. For **Add Printer**, enter the IP Address and name of your printer, then click **Add Printer**.

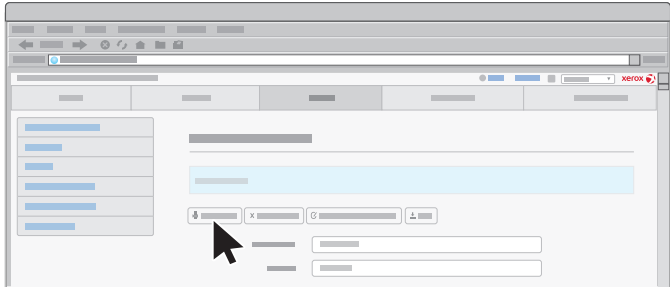

When the web page refreshes, to verify correct installation and operation, click **Print Test Page**.

You can configure additional setup and features as needed.

For troubleshooting and additional help information, refer to www.xerox.com/office/ WPSAsupport. In the **Search for Keyword or Phrase** field, enter **troubleshooting**.

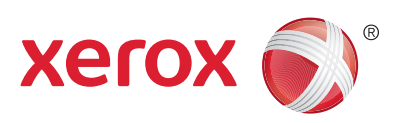